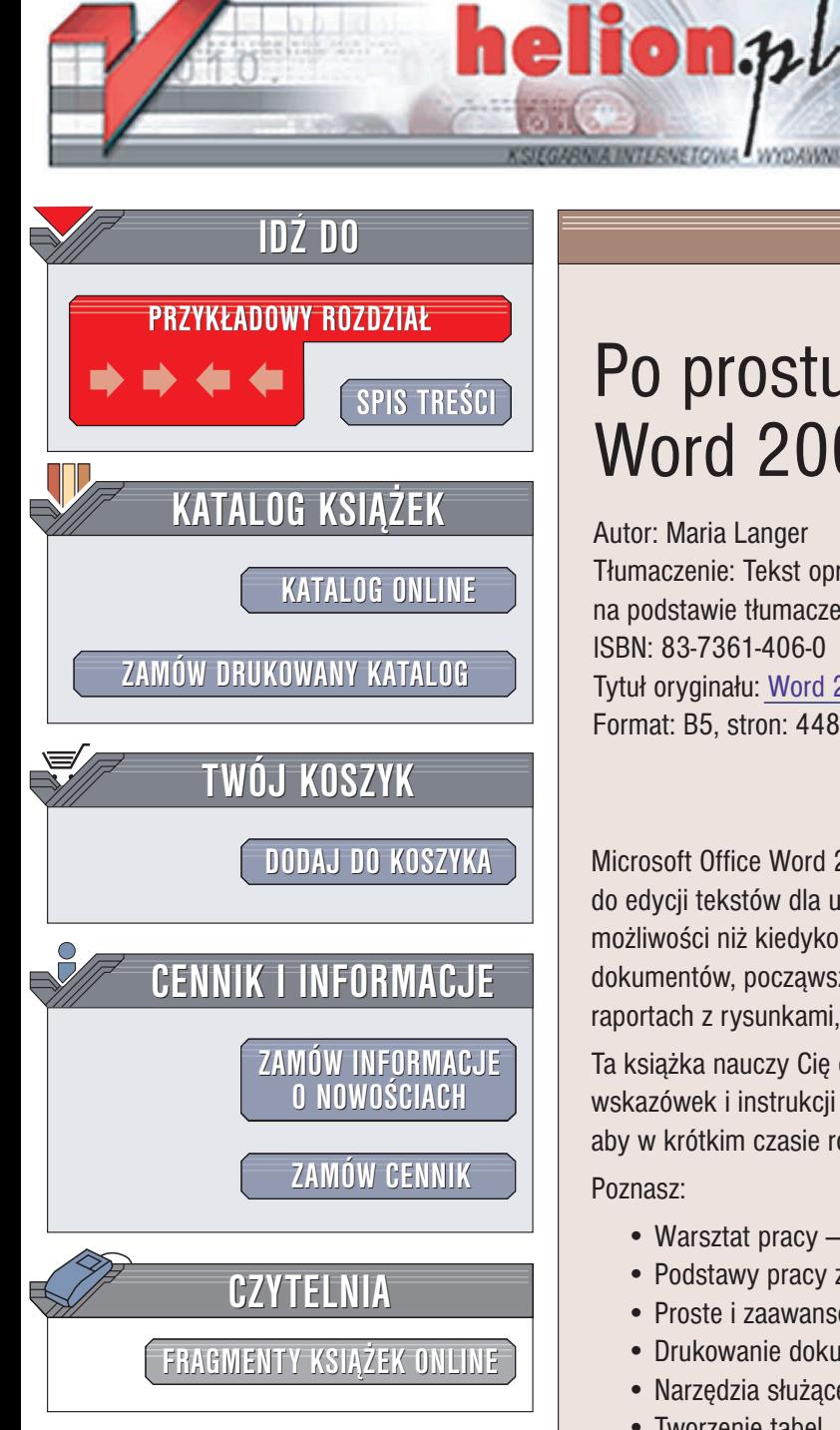

Wydawnictwo Helion ul. Chopina 6 44-100 Gliwice tel. (32)230-98-63 e-mail: [helion@helion.pl](mailto:helion@helion.pl)

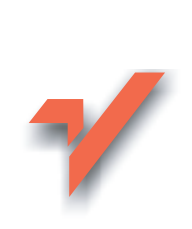

# Po prostu Word 2003 PL

Autor: Maria Langer Tłumaczenie: Tekst opracował Michał Dadan na podstawie tłumaczenia Krzysztofa Masłowskiego ISBN: 83-7361-406-0 Tytuł oryginału: Word 2003 [Visual QuickStart Guide](http://www.amazon.com/exec/obidos/ASIN/0321193946) Format: B5, stron: 448

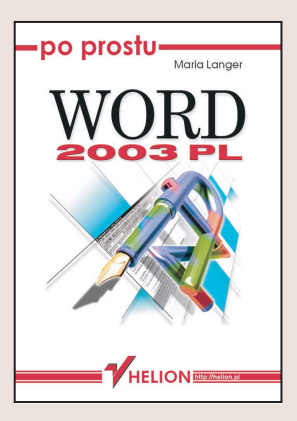

Microsoft Office Word 2003 PL to najnowsza wersja zaawansowanego programu do edycji tekstów dla użytkowników systemu Windows. Teraz Word ma większe możliwości niż kiedykolwiek i pozwala swym użytkownikom tworzyć szeroką gamę dokumentów, począwszy od prostych, jednostronicowych listów, na wieloplikowych raportach z rysunkami, tabelami, spisami treści i indeksami skończywszy.

Ta książka nauczy Cię obsługi programu Word 2003 dzięki dużej ilości ilustracji, wskazówek i instrukcji "krok po kroku". Znajdziesz tu wszystko, co niezbędne, aby w krótkim czasie rozpocząć pracę z programem.

Poznasz:

- Warsztat pracy interfejs Worda 2003
- Podstawy pracy z dokumentami
- Proste i zaawansowane formatowanie tekstów
- Drukowanie dokumentów
- Narzędzia służące do sprawdzania pisowni i gramatyki
- Tworzenie tabel
- Wstawianie grafiki
- Automatyzacie prac: spisy treści, indeksy, konspekty, korespondencia seryina
- Tworzenie stron WWW w Wordzie
- Makrodefinicje

Dzięki spisowi treści, indeksowi i drukowanym zakładkom na marginesach nie będziesz miał kłopotu ze znalezieniem informacji, których potrzebujesz.

Jeżeli nigdy nie używałeś Worda lub może jesteś nowicjuszem w dziedzinie edycji tekstów, to "Po prostu Word 2003 PL" pozwoli ci osiągnąć wyższy stopień wtajemniczenia w dziedzinie edycji tekstów.

# Spis treści

<span id="page-1-0"></span>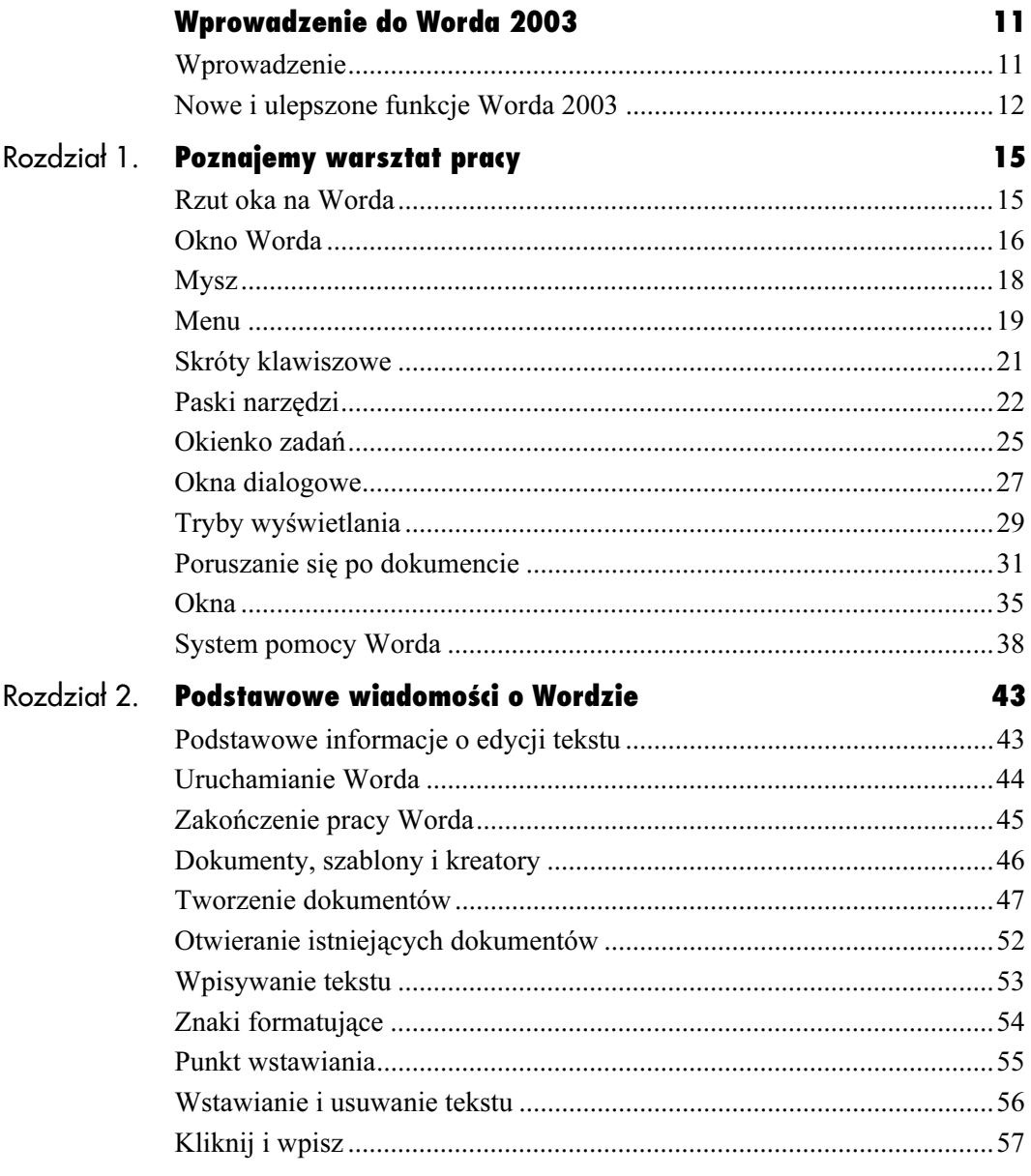

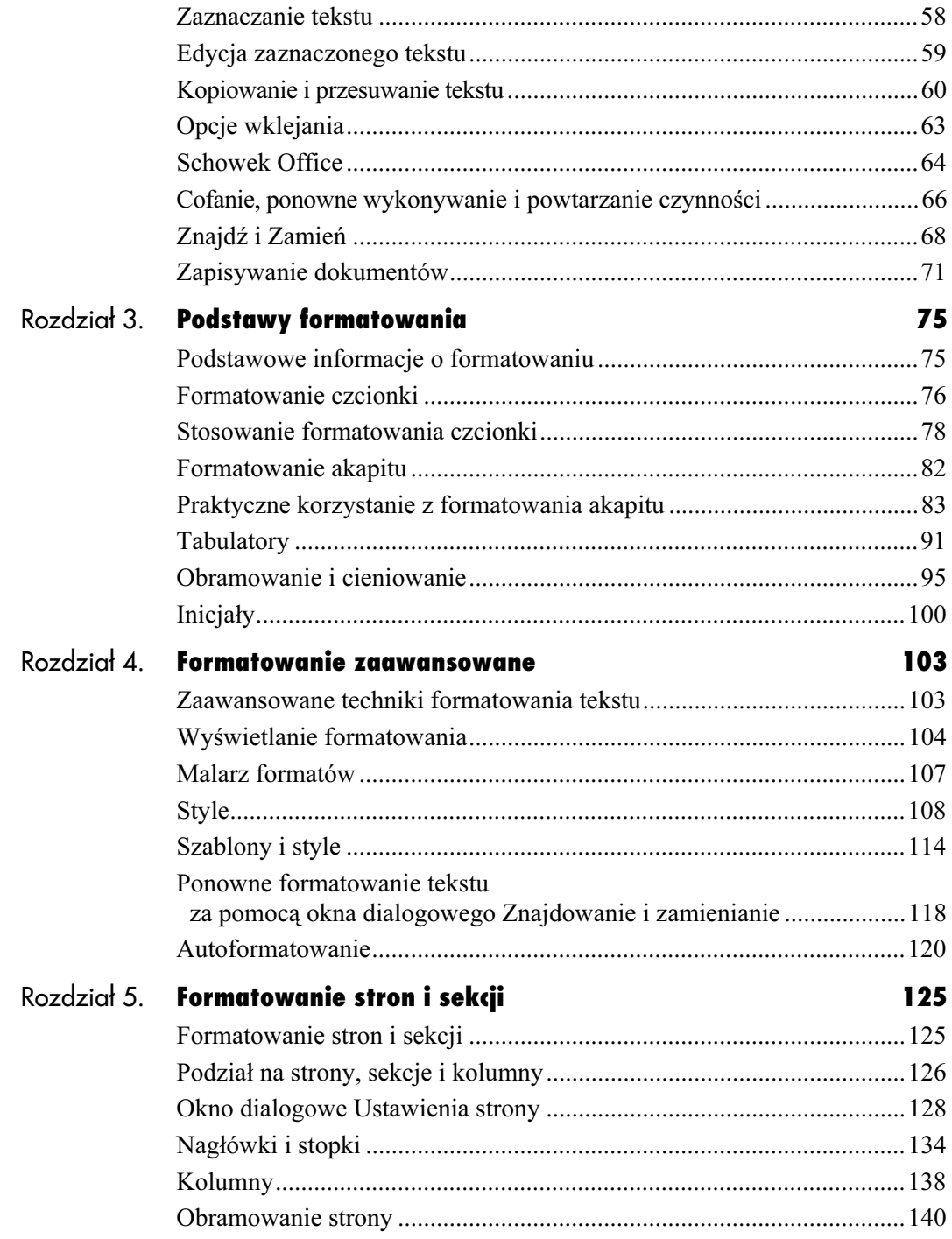

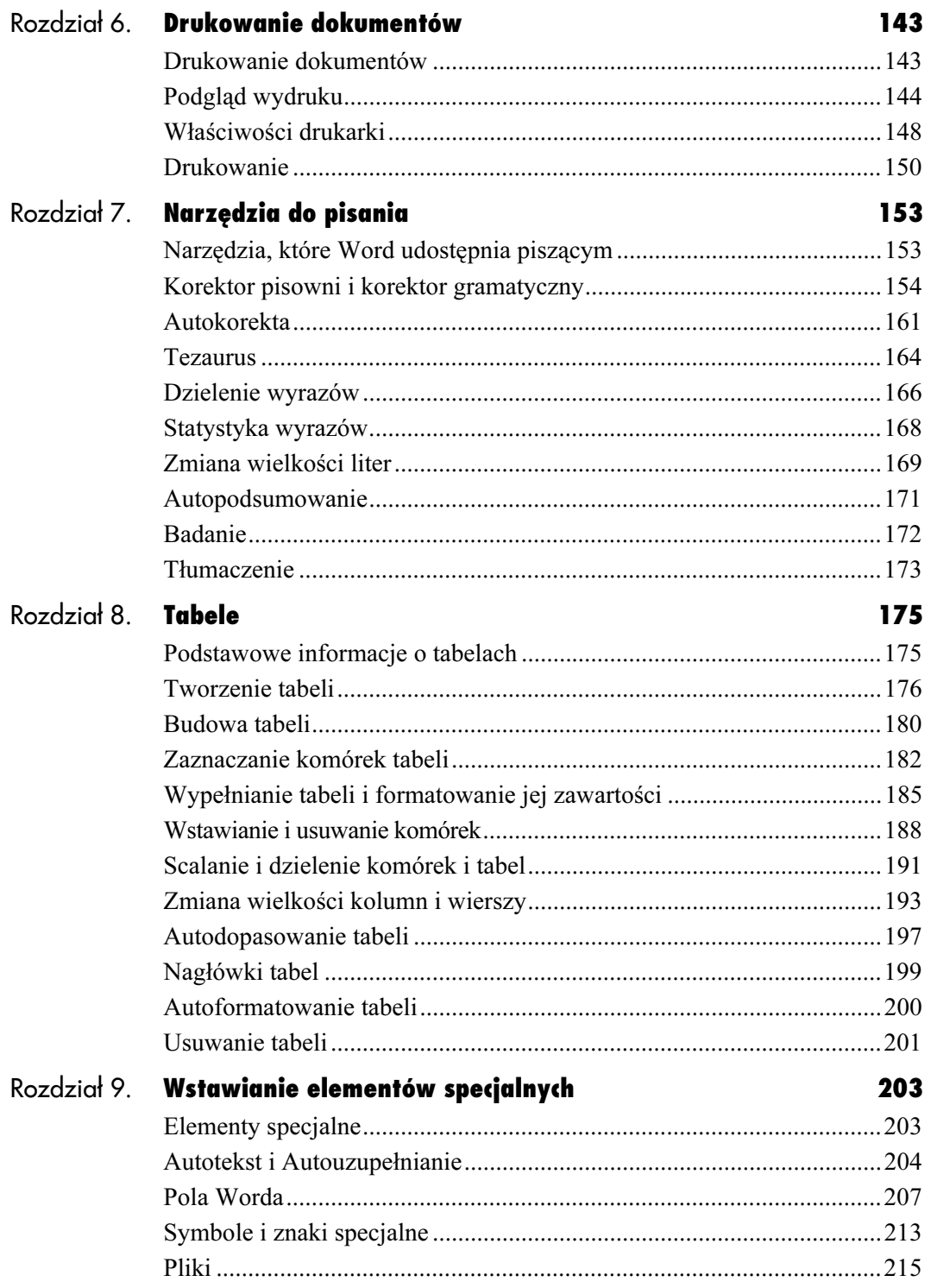

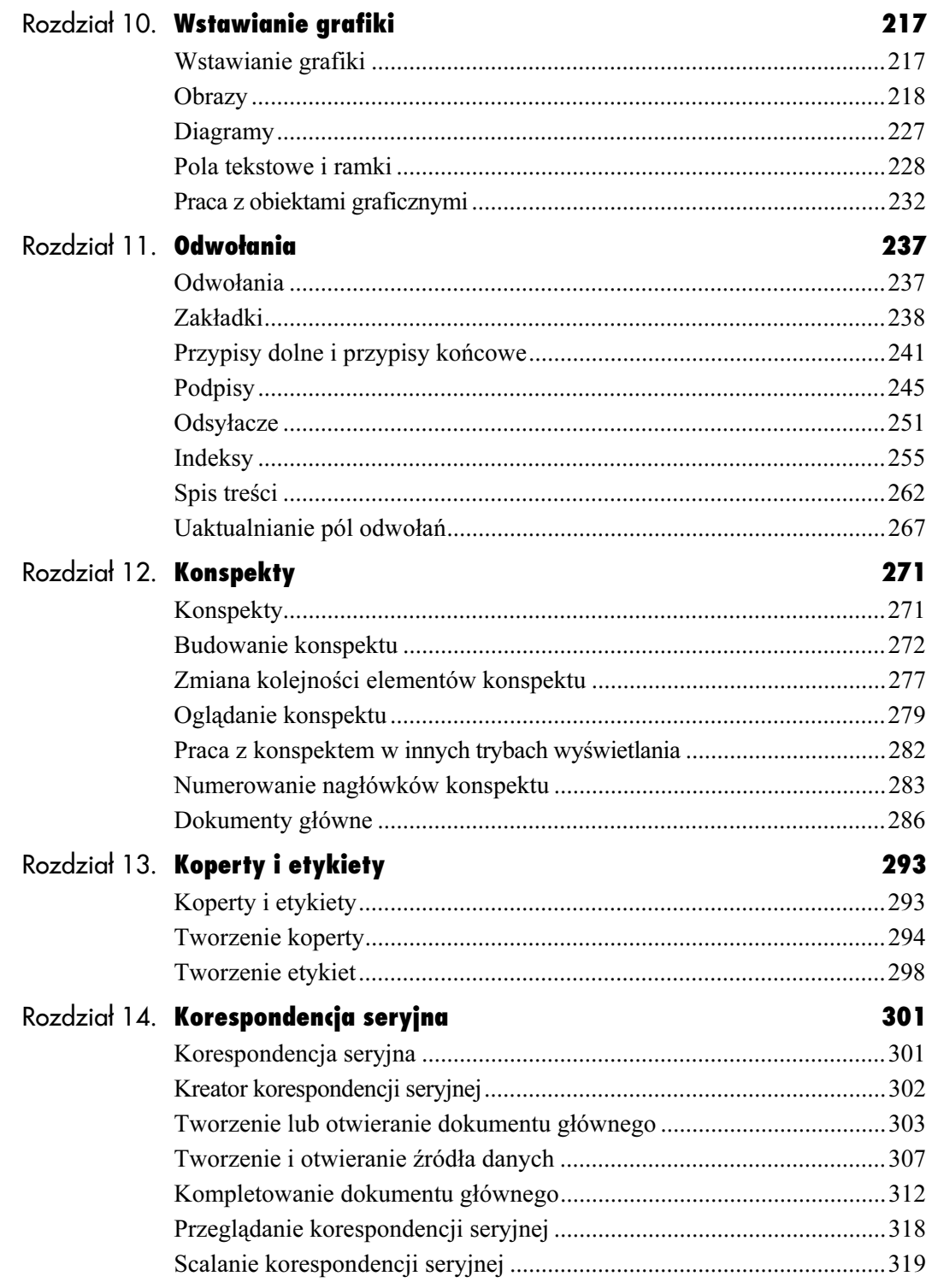

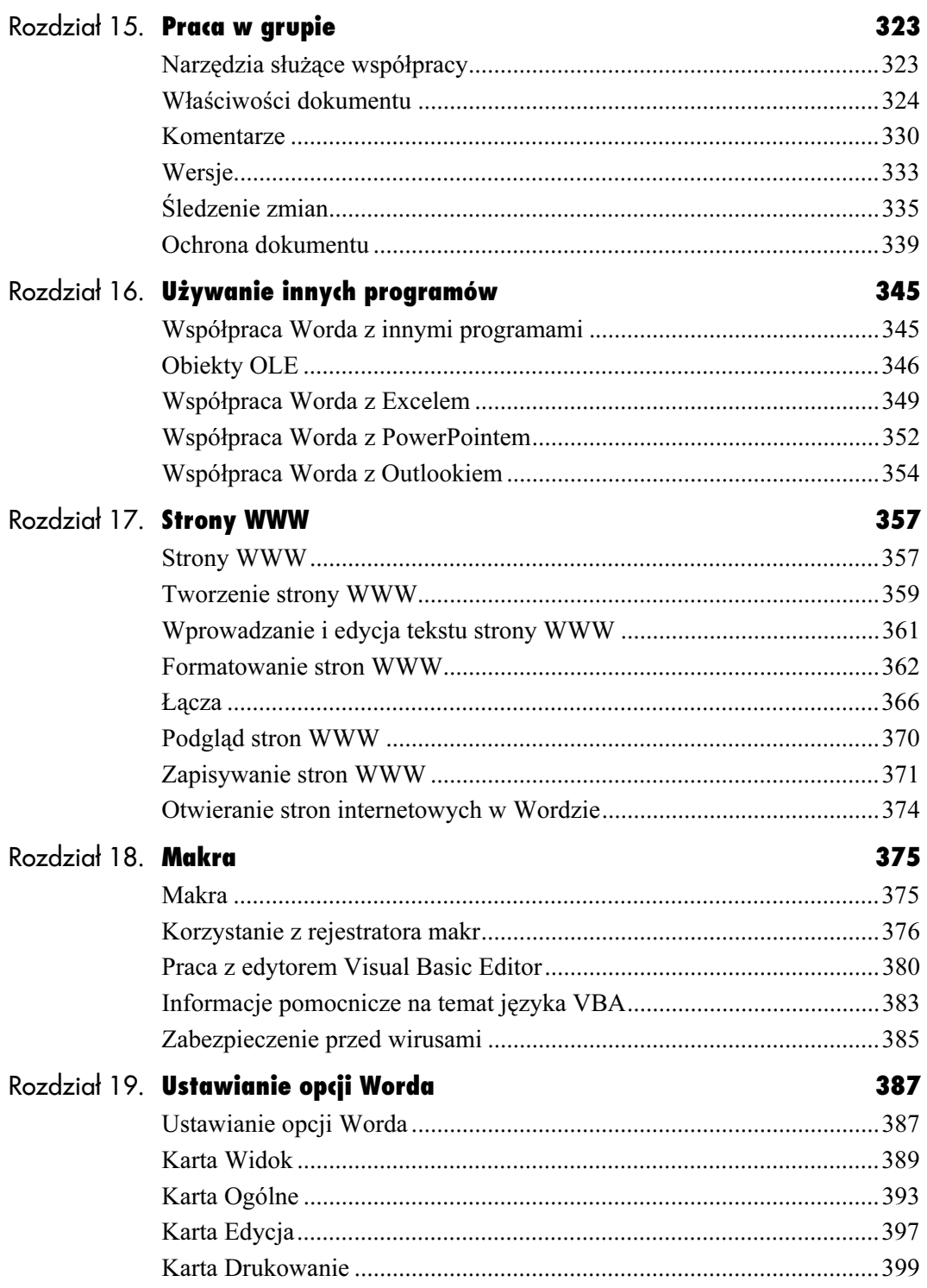

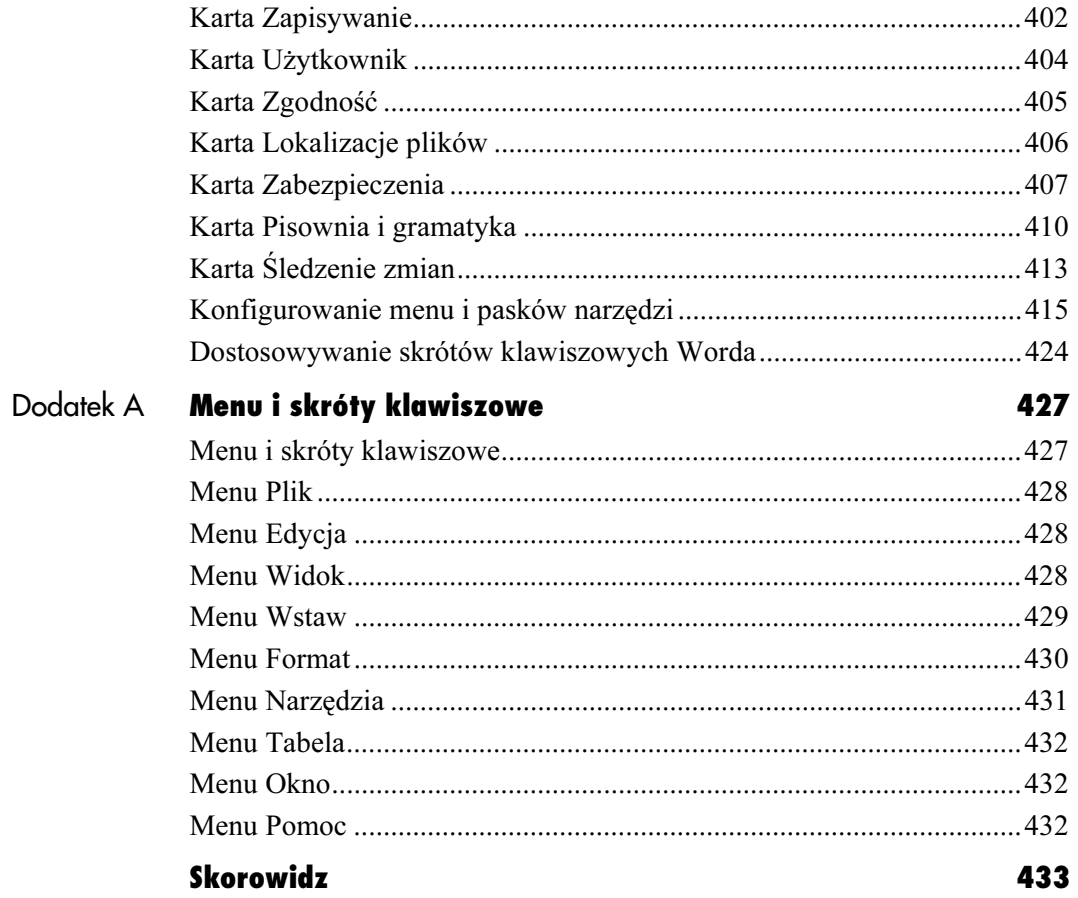

# <span id="page-7-0"></span>Formatowanie **Strong** stron i sekcji

# Formatowanie stron i sekcji

W rozdziałach 3. i 4. zamieściłam mnóstwo informacji o formatowaniu tekstu. Pisałam o rodzajach formatowania i o tym, jak można je zastosować. Jeżeli jednak przygotowujesz dokumenty z myślą o wydruku, z pewnością chciałbyś jeszcze poznać opcje związane z formatowaniem stron.

Formatowanie stron to formatowanie, które odnosi się do całego dokumentu lub jego wybranych sekcji. Dla całych stron ustalamy na przykład marginesy, które określają odległość tekstu od krawędzi papieru. Nie możemy natomiast ustawić różnych marginesów dla pojedynczych słów, ani akapitów. Kolejnym przykładem jest obramowanie strony, które otacza całą zawartość strony, a nie jedynie wybrane fragmenty tekstu.

Wiele elementów składających się na formatowanie stron można przypisać jedynie do pewnych części (sekcji) dokumentu. Przykładem takiego elementu jest nagłówek, czyli tekst bądź inne informacje, które pojawiają się na górze każdej strony. Jeżeli nie chcesz, aby ten sam tekst widniał na każdej stronie, możesz podzielić dokument na sekcje, z których każda będzie miała własny nagłówek. Innym elementem składającym się na formatowanie strony jest podział tekstu na wiele kolumn, który również można stosować w odniesieniu do sekcji.

W tym rozdziale opiszę różne rodzaje formatowania stron i wyjaśnię, jak można stosować je zarówno dla całych dokumentów, jak i dla ich wybranych sekcji.

# Podział na strony, sekcje i kolumny

Tworzony dokument jest automatycznie dzielony na strony przez wstawianie znaków podziału — zależnie od rozmiaru stron, ustawienia marginesów i wcięć. Znak podziału strony oznacza koniec strony i wszystko, co zostało umieszczone za nim, będzie drukowane na stronie następnej. Widać to wyraźnie, gdy ogląda się dokument w Układzie wydruku (rysunek 5.1), zaś w układzie Normalny automatycznie wstawiane znaki podziału stron pojawiają się w postaci linii kropkowanych (rysunek 5.2).

Chociaż nie mamy bezpośredniego wpływu na umieszczenie znaków automatycznego podziału stron, możemy na ten podział wpływać pośrednio przez wstawianie znaków ręcznego podziału strony (rysunek 5.3). W większości przypadków powoduje to inne rozmieszczenie występujących w dalszej części dokumentu znaków podziału automatycznego.

Poza znakami podziału strony możemy wstawiać znaki podziału kolumny i sekcji. Wstawienie znaku podziału sekcji kończy sekcję. Zwykle dzielimy dokument na sekcje zgodnie z logicznym podziałem na części, z których każda ma otrzymać inne ustawienia w oknie dialogowym Ustawienia strony (polecenie Plik/Ustawienia strony). Wstawienie znaku podziału kolumny kończy kolumnę tekstu. Jest on zwykle używany w przypadku pisania tekstu w wielu kolumnach.

- Znaki automatycznego podziału stron nie są widoczne przy wyświetlaniu dokumentu w trybie Konspekt i Układ sieci Web. Znaki podziału, które pojawiają się w Układzie do czytania, nie są w żaden sposób powiązane z tymi, które pojawiają się przy wydruku.
- W dalszej części tego rozdziału dowiesz się, że znaki podziału sekcji mogą być wstawione automatycznie przy zmianie parametrów formatowania strony.
- Więcej informacji o kolumnach i tekście wielokolumnowym znajdziesz w dalszej części tego rozdziału.

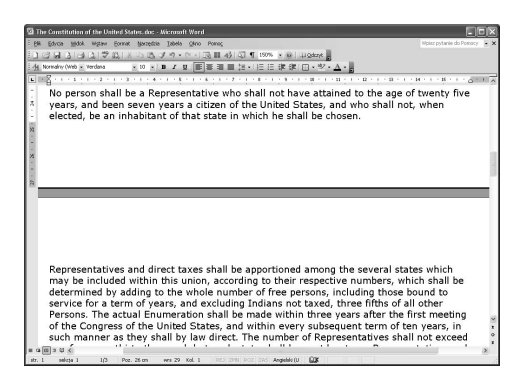

Rysunek 5.1. Podział strony w Układzie wydruku

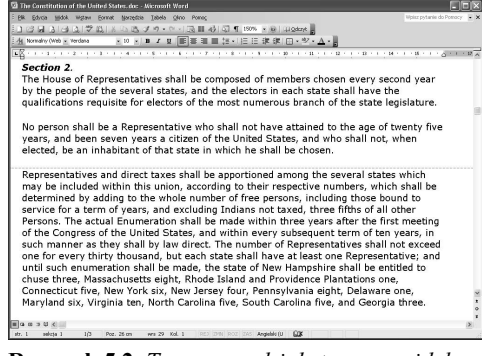

Rysunek 5.2. Ten sam podział strony w widoku Normalny

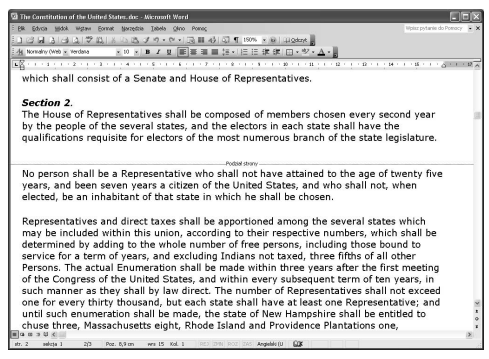

Rysunek 5.3. Wstawiony ręcznie podział strony powoduje zmianę wszystkich automatycznych podziałów występujących za nim

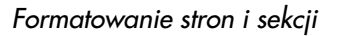

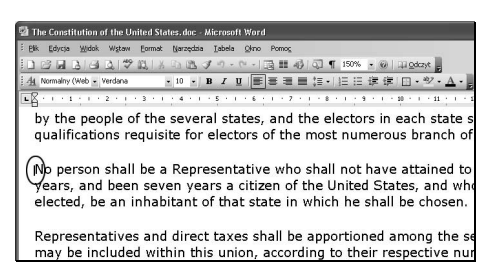

Rysunek 5.4. Ustaw punkt wstawiania w miejscu przyszłego podziału strony

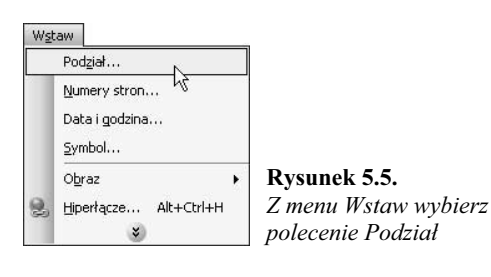

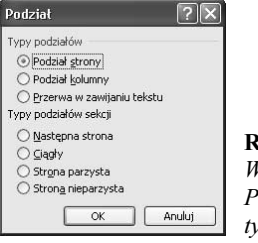

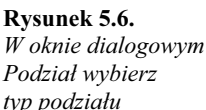

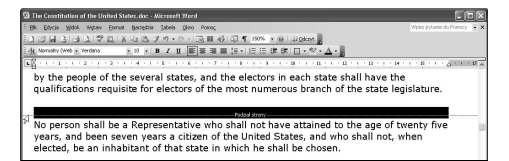

Rysunek 5.7. Aby zaznaczyć podział strony, kliknij lewy margines

# Aby wstawić znak podziału:

- 1. Ustaw punkt wstawiania w miejscu, w którym chcesz wstawić znak podziału (rysunek 5.4).
- 2. Wybierz polecenie Wstaw/Podział (rysunek 5.5), co spowoduje wyświetlenie okna dialogowego Podział (rysunek 5.6).
- 3. Wybierz typ stosowanego podziału:
	- $\triangle$  *Podział strony* wstawia znak podziału strony. Efekt takiego działania jest pokazany na rysunku 5.3.
	- $\triangle$  *Podział kolumny* wstawia znak podziału kolumny. Powoduje to przesunięcie całego znajdującego się za nim tekstu do następnej kolumny.
	- $\triangle$  Przerwa w zawijaniu tekstu kończy bieżący wiersz tekstu i wymusza kontynuację dopiero po wstawionym rysunku lub tabeli.
	- $\triangle$  *Następna strona* wstawia znak podziału sekcji będący dodatkowo znakiem podziału strony.
	- $\triangle$  *Ciagły* wstawia znak podziału sekcji w dowolnym miejscu strony.
	- $\triangle$  Strona parzysta wstawia znak podziału sekcji będący dodatkowo znakiem podziału strony. Następna strona będzie stroną parzystą.
	- $\triangle$  *Strona nieparzysta* wstawia znak podziału sekcji będący dodatkowo znakiem podziału strony. Następna strona będzie stroną nieparzystą.

#### lub

Zastosuj jeden ze skrótów klawiszowych:

- $\triangle$  *Shift+Enter* aby wstawić znak podziału strony.
- $\triangle$  Ctrl+Shift+Enter aby wstawić znak podziału kolumny.

# Aby usunąć znak podziału:

- 1. W widoku (trybie) Normalny zaznacz znak podziału, klikając margines na lewo od linii podziału (rysunek 5.7).
- 2. Naciśnij klawisz Backspace lub Delete.

# Okno dialogowe Ustawienia strony

Okno dialogowe Ustawienia strony (rysunki od 5.8 do 5.10) umożliwia skonfigurowanie wielu opcji formatujących odnoszących się do danej strony i sekcji. Umieszczono je na trzech kartach:

- $\blacklozenge$  *Marginesy* (rysunek 5.8) pozwala na ustawienie marginesów, marginesu na oprawę, orientacji druku i wielu innych opcji określających stronę dokumentu.
- ◆ *Papier* (rysunek 5.9) umożliwia określenie rozmiaru i źródła papieru.
- $\blacklozenge$  *Układ* (rysunek 5.10) pozwala na ustawienie opcji dokumentu lub jego sekcji: nagłówków i stopek, wyrównania tekstu i całej strony.

Jednym z bardzo ważnych elementów okna dialogowego Ustawienia strony jest lista rozwijana Zastosuj do (rysunek 5.11 i 5.12) widoczna w polu Podgląd na każdej karcie okna. Pozwala ona ustalić, w jaki sposób opcje wybrane w oknie dialogowym będą stosowane w dokumencie. Opcje dostępne na tej liście są różne w zależności od rodzaju elementu zaznaczonego w oknie dokumentu:

- $\triangle$  *Cały dokument* stosuje formatowanie do wszystkich stron dokumentu. Ta opcja zawsze występuje na liście.
- ◆ *Do zaznaczonego tekstu* stosuje formatowanie jedynie do tekstu zaznaczonego w oknie dokumentu. Wybranie tej opcji powoduje automatyczne wstawienie znaku podziału sekcji przed i za zaznaczonym tekstem. Opcja ta jest dostępna na liście tylko wtedy, gdy przed otworzeniem okna dialogowego Ustawienia strony zaznaczysz jakiś tekst.
- $\bullet$  *Od bieżącego miejsca* stosuje formatowanie do wszystkich stron, od punktu wstawiania aż do końca dokumentu. Wybranie tej opcji powoduje automatyczne wstawienie znaku podziału sekcji w punkcie wstawiania. Opcja ta jest dostępna na liście tylko wtedy, gdy przed otworzeniem okna dialogowego Ustawienia strony nie zaznaczysz żadnego tekstu.

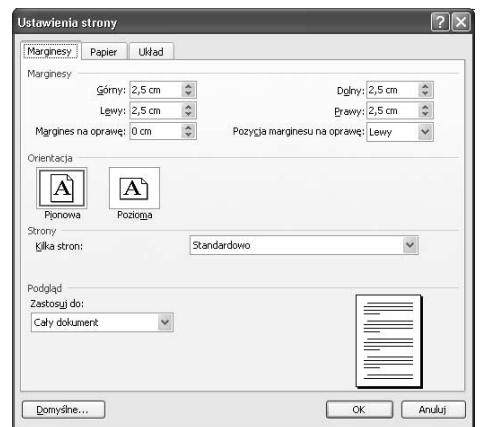

Rysunek 5.8. Karta Marginesy w oknie dialogowym Ustawienia strony

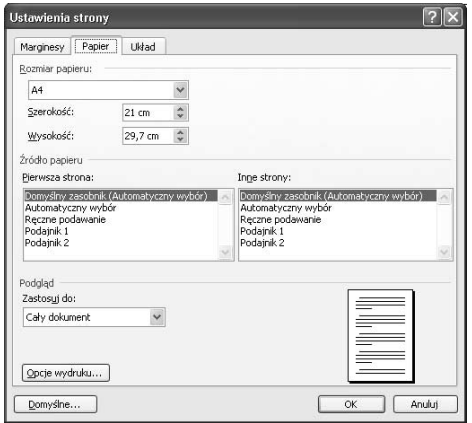

Rysunek 5.9. Karta Papier w oknie dialogowym Ustawienia strony

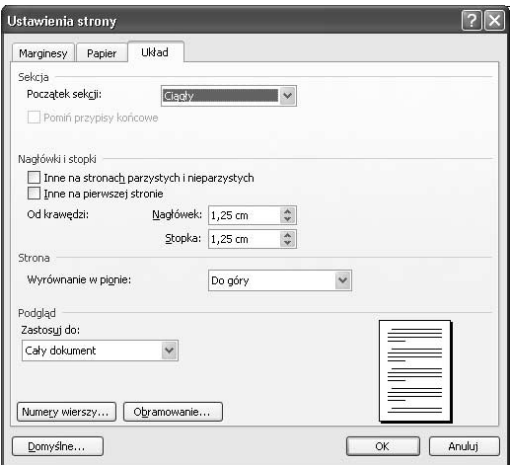

Rysunek 5.10. Karta Układ w oknie dialogowym Ustawienia strony

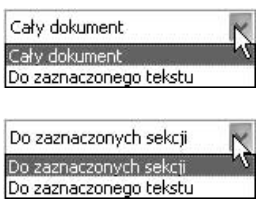

Rysunki 5.11. i 5.12. Lista rozwijana Zastosuj do w dokumencie składającym się tylko z jednej sekcji, w którym nie zaznaczono żadnego elementu (u góry), i ta sama lista w dokumencie złożonym z kilku sekcji, w którym zaznaczono jedną z nich (na dole)

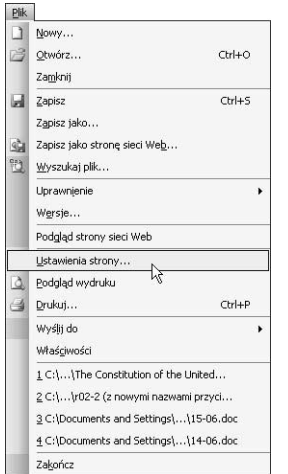

Rysunek 5.13. W menu Plik wybierz polecenie Ustawienia strony

- ◆ Ta sekcja stosuje formatowanie do bieżącej sekcji, czyli tej, w której aktualnie znajduje się migający punkt wstawiania. Ta opcja dostępna jest wtedy, gdy żaden fragment tekstu nie jest zaznaczony, a w dokumencie występuje przynajmniej jeden znak podziału sekcji.
- $\bullet$  *Do zaznaczonych sekcji* stosuje formatowanie do aktualnie zaznaczonych sekcji dokumentu. Ta opcja pojawia się tylko wtedy, gdy co najmniej jedna sekcja zaznaczona jest w całości.

W tej części rozdziału pokażę, jak w oknie dialogowym Formatowanie strony ustawia się opcje formatujące stron i sekcji.

## Wskazówka

 $\blacksquare$  Niektóre opcje Ustawienia strony — takie, jak marginesy, rozmiar papieru i jego orientacja — mają wpływ na dopuszczalny obszar zadruku. Jeżeli zamierzasz używać niestandardowych opcji Ustawienia strony, rozważ ich ustawienie przed utworzeniem i sformatowaniem dokumentu.

# Aby otworzyć okno dialogowe Ustawienia strony

1. Wybierz polecenie Plik/Ustawienia strony (rysunek 5.13).

# Aby ustawić marginesy i orientację papieru:

- 1. W oknie dialogowym Ustawienia strony kliknij zakładkę karty Marginesy, aby wyświetlić znajdujące się tam opcje (rysunek 5.8).
- 2. Wprowadź żądane wartości w pola *Górny*, Lewy, Dolny i Prawy.
- 3. Aby określić szerokość marginesu na oprawę, wprowadź żądaną wartość w pole Margines na oprawę. W razie potrzeby rozwiń też listę Pozycja marginesu na oprawę i wskaż, czy margines ten powinien być liczony od lewej, czy od górnej krawędzi strony.
- 4. Kliknij przycisk, który odpowiada żądanej przez Ciebie orientacji papieru. Rysunki umieszczone na przyciskach pokazują, jakie ustawienia kryją się pod obiema opcjami.
- 5. Jeżeli wprowadzone zmiany mają dotyczyć całego dokumentu, upewnij się, że na liście rozwijanej Zastosuj do wskazałeś pozycję Cały dokument (rysunek 5.11 i 5.12). Jeżeli jest inaczej, wybierz opcję, która bardziej Ci odpowiada.
- 6. Kliknij przycisk OK.

- W razie potrzeby możesz skorzystać z jednej z opcji odnoszących się do drukowania wielu stron w specjalny sposób. Lista Kilka stron (rysunek 5.14) daje Ci dostęp do następujących ustawień:
	- $\triangle$  *Standardowo* drukuje wszystkie strony z takimi samymi ustawieniami.
	- $\triangle$  *Marginesy lustrzane* zamienia opcje Lewy i Prawy (margines) na Wewnętrzny i Zewnętrzny. Przydaje się to przy drukowaniu dwustronnym.
	- $\triangle$  2 strony na arkusz drukuje na jednym arkuszu papieru dwie strony dokumentu.

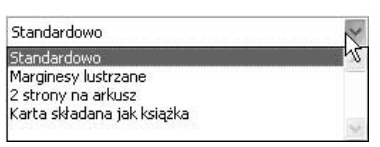

Rysunek 5.14. Lista rozwijana Kilka stron na zakładce Marginesy okna dialogowego Ustawienia strony

- $\triangle$  Karta składana jak książka drukuje dwie strony papieru na jednej kartce i zmienia kolejność drukowania w taki sposób, aby wydrukowane materiały można było złożyć w książeczkę.
- Efekty wprowadzanych przez siebie zmian możesz obserwować w polu Podgląd.

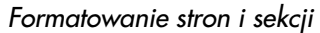

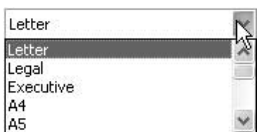

Rysunek 5.15. Lista rozwijana Papier

# Aby określić rozmiar i źródło papieru:

- 1. W oknie dialogowym Ustawienia strony kliknij zakładkę karty Papier, aby wyświetlić znajdujące się tam opcje (rysunek 5.9).
- 2. Wybierz żądany rozmiar z listy rozwijanej Rozmiar papieru (rysunek 5.15).

lub

Wprowadź żądane wartości w okienkach Szerokość i Wysokość.

- **3.** W razie potrzeby ustaw opcje Źródło papieru tak, aby drukarka "wiedziała", skąd ma pobierać papier. Nie dla wszystkich drukarek opcje te są dostępne.
- 4. Jeżeli wprowadzone zmiany mają dotyczyć całego dokumentu, upewnij się, że na liście rozwijanej Zastosuj do wskazałeś pozycję Cały dokument (rysunek 5.11 i 5.12). Jeżeli jest inaczej, wybierz opcję, która bardziej Ci odpowiada.
- 5. Kliknij przycisk OK.

- $\Box$  Opcje Źródło papieru, widoczne na zakładce Papier okna dialogowego Ustawienia strony, są dla każdej drukarki inne. Prawdopodobnie nie masz dokładnie tego samego modelu, co ja (ani modelu o zbliżonych możliwościach) i dlatego to, co widzisz u siebie na ekranie, może nie przypominać rysunku 5.9.
- Kliknięcie przycisku Opcje wydruku umieszczonego na dole karty Papier (rysunek 5.9) powoduje wyświetlenie karty Drukowanie okna dialogowego Opcje. Opcje drukowania omówię w rozdziale 19.

# Aby skonfigurować początek sekcji:

- 1. W oknie dialogowym Ustawienia strony kliknij zakładkę karty Układ, aby wyświetlić znajdujące się tam opcje (rysunek 5.10).
- 2. Wybierz jedną z opcji z listy rozwijanej Początek sekcji (rysunek 5.16). Są to odpowiedniki opcji występujących w oknie dialogowym Podział (rysunek 5.6), omówionym we wcześniejszej części tego rozdziału.
- 3. Wybierz żądaną opcję z listy rozwijanej Zastosuj do (rysunek 5.11 i 5.12), aby ustalić, do których podziałów sekcji mają się odnosić wprowadzane ustawienia.
- 4. Kliknij przycisk OK.

# Aby skonfigurować opcje nagłówków i stopek:

- 1. W oknie dialogowym Ustawienia strony kliknij zakładkę karty Układ, aby wyświetlić znajdujące się tam opcje (rysunek 5.10).
- 2. Zaznacz żądane opcje w obszarze Nagłówki i stopki :
	- Inne na stronach parzystych i nieparzystych — pozwala określić inne nagłówki i stopki dla parzystych, a inne dla nieparzystych stron lub sekcji dokumentu.
	- $\triangle$  Inne na pierwszej stronie pozwala określić inny nagłówek i stopkę dla pierwszej strony sekcji lub dokumentu.
	- $\triangle$  *Od krawędzi* pozwala określić odległość nagłówka i stopki od bocznej krawędzi kartki.
- 3. Jeżeli wprowadzone zmiany mają dotyczyć całego dokumentu, upewnij się, że na liście rozwijanej Zastosuj do wskazałeś pozycję Cały dokument (rysunek 5.11 i 5.12). Jeżeli jest inaczej, wybierz opcję, która bardziej Ci odpowiada.
- 4. Kliknij przycisk OK.

## Wskazówka

■ Sposób wstawiania nagłówków i stopek opiszę w dalszej części tego rozdziału.

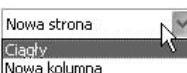

Nowa kolumna Nowa strona Strona parzysta Strona nieparzysta Rysunek 5.16. Lista rozwijana Początek sekcji

132

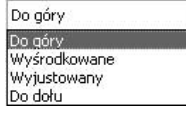

# Rysunek 5.17.

Lista rozwijana w polu Wyrównanie w pionie

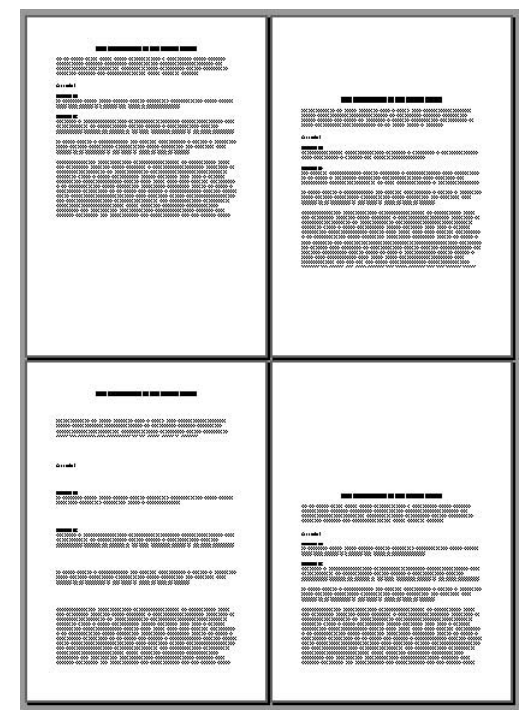

Rysunek 5.18. Przykłady wyrównywania w pionie: Do góry (lewy górny róg), Wyśrodkowane (prawy górny), Wyjustowany (lewy dolny), Do dołu (prawy dolny)

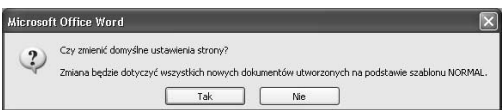

Rysunek 5.19. To okno dialogowe pojawi się po kliknięciu w oknie dialogowym Ustawienia strony przycisku Domyślny. Kliknij Tak tylko wtedy, gdy chcesz zmienić domyślne ustawienia bieżącego szablonu (w tym przypadku Normal)

# Aby wyrównać w pionie:

- 1. W oknie dialogowym Ustawienia strony kliknij zakładkę karty Układ (rysunek 5.10), aby wyświetlić jej opcje.
- 2. Z listy rozwijanej w polu Wyrównanie w pionie wybierz odpowiednią opcję (rysunek 5.17). Rysunek 5.18 pokazuje, jaki wpływ na wygląd strony ma każda z nich.
- 3. Jeżeli zmiany mają być zastosowane do całego dokumentu, sprawdź, czy z listy rozwijanej w polu Zastosuj do (rysunek 5.11 i 5.12) została wybrana opcja Cały dokument. W innym przypadku wybierz z listy odpowiednią opcję.
- 4. Kliknij przycisk OK.

# Wskazówki

- $\blacksquare$  Wynik wybrania opcji *Wyrównanie w pionie* jest widoczny tylko wtedy, gdy tekst nie wypełnia całej strony.
- $\blacksquare$  Na ekranie *Wyrównanie w pionie* jest widoczne tylko w trybach Układ wydruku i Podgląd wydruku.

# Aby ustalić domyślne formatowanie strony:

- 1. Ustaw wszystkie potrzebne Ci opcje na kartach Marginesy i Układ (rysunki 5.8 do 5.10) okna dialogowego Ustawienia strony.
- 2. Kliknij przycisk Domyślne.
- 3. Pojawi się pytanie (rysunek 5.19), czy Word ma zmienić domyślne ustawienia szablonu, na którym oparty jest dany dokument. Odpowiedz Tak tylko wtedy, gdy chcesz, aby wybrane ustawienia były stosowane do wszystkich nowych dokumentów, które będziesz w przyszłości tworzyć na podstawie tego szablonu.

# Nagłówki i stopki

Nagłówek jest częścią dokumentu powielaną u góry, a stopka częścią powtarzaną u dołu każdej strony. W nagłówkach i stopkach zwykle umieszczamy numery stron, datę zapisania dokumentu i inne podobne informacje.

# Aby wyświetlić nagłówek lub stopkę:

1. Wybierz polecenie Widok/Nagłówek i stopka (rysunek 5.20).

Jeżeli trzeba, Word zmieni tryb wyświetlania na Układ wydruku oraz wyświetli Nagłówek bieżącej sekcji wraz z paskiem narzędzi Nagłówek i stopka (rysunek 5.21).

- Aby obejrzeć stopkę bieżącej sekcji, na pasku narzędzi Nagłówek i stopka kliknij przycisk Wyświetl nagłówek/stopkę  $\mathbb{E}$ . Obszar zarezerwowany na stopkę zostanie wówczas wyróżniony na ekranie (rysunek 5.22).
- $\triangle$  Aby w dokumencie złożonym z wielu sekcji — obejrzeć nagłówek lub stopkę sekcji poprzedniej, na pasku narzędzi Nagłówek *i stopka* kliknij przycisk *Poprzedni nagłówek*  $\mathbb{E}$ . Obejrzenie odpowiednio nagłówka lub stopki sekcji następnej wymaga naciśnięcia przycisku Następny nagłówek  $|\mathbb{F}_*|$

#### Wskazówka

■ Aby wyświetlić nagłówek lub stopkę podczas oglądania dokumentu w Układzie wydruku, wystarczy dwukrotnie kliknąć stronę w obszarze nagłówka lub stopki.

# Aby ukryć nagłówek lub stopkę:

1. Kliknij przycisk Zamknij Zamknij na pasku narzędzi Nagłówek i stopka.

lub

Dwukrotnie kliknij w dowolnym miejscu dokumentu poza obszarem nagłówka i stopki.

Dokument zostanie wyświetlony w takim samym trybie, jak przed wyświetleniem nagłówka i stopki. Zniknie pasek narzędzi Nagłówek i stopka.

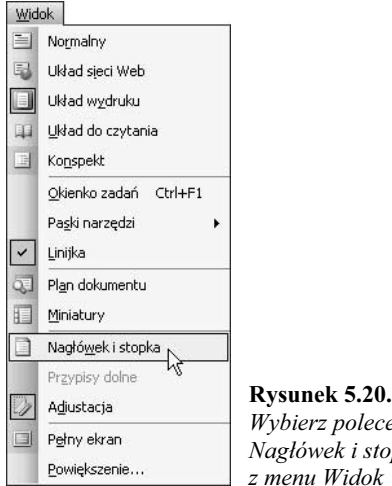

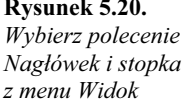

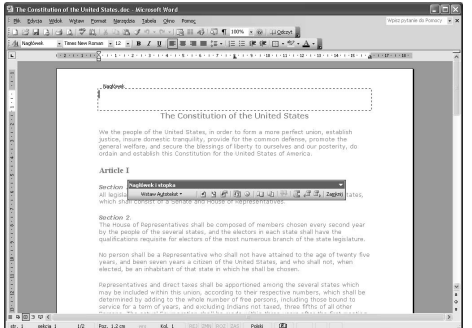

Rysunek 5.21. Obszar Nagłówka w oknie dokumentu

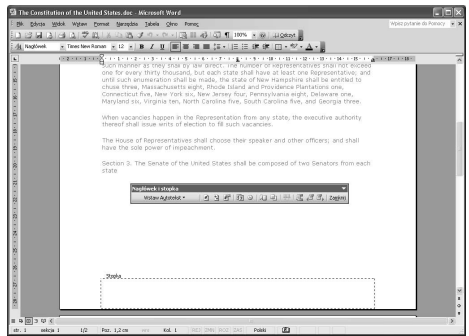

Rysunek 5.22. Obszar Stopki w oknie dokumentu

Nagléwek<br>The constitution of the United States

Rysunek 5.23. Przykładowy nagłówek wypełniony sformatowanym tekstem

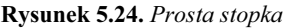

# Aby utworzyć nagłówek lub stopkę:

- 1. Wyświetl nagłówek lub stopkę (rysunek 5.21 lub 5.22), zależnie od tego, który z tych dwóch elementów chcesz tworzyć.
- 2. W obszarze nagłówka (rysunek 5.23) lub stopki (rysunek 5.24) wprowadź potrzebne informacje.
- 3. Gdy skończysz, ukryj nagłówek (stopkę), aby kontynuować pracę nad dokumentem.

## Wskazówka

■ Zawartość nagłówka i stopki można formatować dokładnie tak samo, jak tekst innej części dokumentu. Na przykład tekst umieszczony w nagłówku pokazanym na rysunku 5.23 został sformatowany kursywą, a ponadto zastosowano dla niego dolne obramowanie akapitu. Szczegółowe informacje o formatowaniu tekstu znajdziesz w rozdziałach 3. i 4.

# Aby edytować nagłówek lub stopkę:

- 1. Wyświetl nagłówek (rysunek 5.23) lub stopkę (rysunek 5.24), zależnie od tego, który z tych dwóch elementów chcesz edytować.
- 2. Wykonaj edycję zawartości nagłówka lub stopki.
- 3. Gdy skończysz, ukryj nagłówek (stopkę), aby kontynuować pracę nad dokumentem.

# Aby usunąć nagłówek lub stopkę:

- 1. Wyświetl nagłówek lub stopkę, który(ą) chcesz usunąć.
- 2. Zaznacz zawartość i naciśnij klawisz Backspace. Nastąpi usunięcie nagłówka lub stopki.
- 3. Aby kontynuować pracę nad dokumentem, ukryj obszar nagłówka lub stopki.

## Aby do nagłówka lub stopki wstawić element Autotekstu lub pole Worda:

- 1. W obszarze nagłówka lub stopki ustaw punkt wstawiania w miejscu, gdzie chcesz wstawić element Autotekstu lub pole Worda.
- **2.** Aby wyświetlić menu *Autotekstu*, kliknij przycisk Wstaw Autotekst na pasku narzędzi Nagłówek i stopka (rysunek 5.25). Kliknij element, który chcesz wstawić.
- 3. Aby wstawić pole Worda, kliknij odpowiedni przycisk na pasku narzędzi Nagłówek i stopka (rysunek 5.26):
	- $\triangle$  *Numer strony*  $\triangle$   $\triangle$  wstawia numer strony.
	- $\triangle$  *Liczba stron*  $\boxed{\mathbb{B}}$  wstawia całkowitą liczbę stron w dokumencie.
	- $\triangle$  *Data*  $\boxed{1}$  wstawia bieżącą datę.
	- $\triangle$  *Godzina*  $\triangleleft$  wstawia bieżącą godzinę.

#### Wskazówki

- Więcej informacji o Autotekście i polach Worda znajdziesz w rozdziale 9.
- Aby ponumerować strony, na pasku Nagłówek i stopka kliknij przycisk Numer strony  $\left| \cdot \right|$  albo wybierz 1, 2, 3. lub ostatnią pozycję z menu Autotekstu (rysunek 5.25). Informacja o numerze strony zostanie wówczas wprowadzona do nagłówka lub stopki. Rysunek 5.27 pokazuje przykład użycia polecenia: Autor, Nr strony, Data z tego menu. Sądzę, że używanie tych opcji jest najlepszym sposobem numerowania stron dokumentu. Korzystanie z polecenia Wstaw/Numery stron wstawia numery w ramkach, co utrudnia ich edycję. Polecenie Numery stron nie zostało omówione w tej książce.

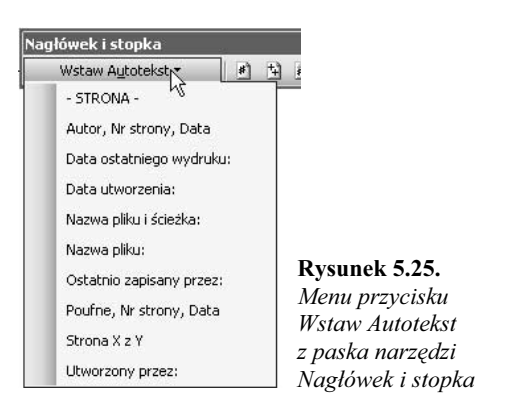

lówek i stopka Wstaw Autotekst -1997500000000000

Rysunek 5.26. Pasek narzędzi Nagłówek i stopka

... Stopka.......<br>Maria Langer  $2003 - 11 - 26$ Strona 1 Rysunek 5.27. Przykład stopki z polami wstawionymi

poleceniem Autor, Nr strony, Data z menu Wstaw Autotekst

Nagłówki i stopki

Nagłówki i stopki

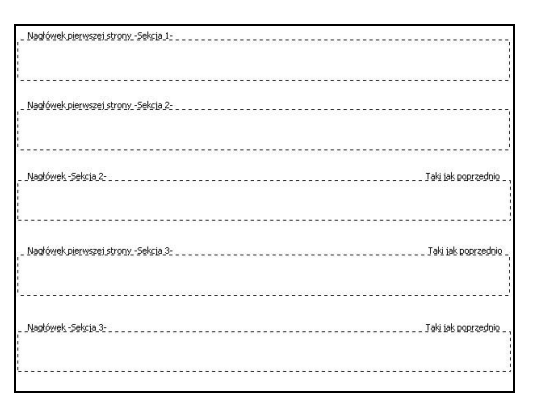

Rysunek 5.28. Przykładowe nagłówki trzech pierwszych sekcji dokumentu składającego się z wielu sekcji i zawierającego inne nagłówki i stopki na pierwszej stronie (pierwsza sekcja składa się tylko z jednej strony). Jak widać, stosowne podpisy jednoznacznie identyfikują poszczególne nagłówki i informują nas, czy są one połączone z pozostałymi

# Aby utworzyć inny nagłówek lub stopkę dla strony pierwszej lub stron parzystych i nieparzystych:

- 1. Aby wyświetlić okno dialogowe Ustawienia strony, wybierz polecenie Plik/Ustawienia strony (rysunek 5.13). W razie potrzeby kliknij zakładkę karty Układ (rysunek 5.10).
- 2. Aby utworzyć odmienne nagłówki i stopki dla stron parzystych i nieparzystych, włącz opcję Inne na stronach parzystych i nieparzystych.
- 3. Aby utworzyć inny nagłówek dla pierwszej strony dokumentu lub sekcji, włącz opcję Inne na pierwszej stronie.
- 4. Kliknij przycisk OK.
- 5. Potem utwórz nagłówki i stopki, korzystając z poleceń podanych na stronach poprzednich. Do przechodzenia od nagłówka do nagłówka i od stopki do stopki używaj przycisków Następny nagłówek  $|\mathbb{F}_n|$  i Poprzedni nagłówek **z** paska narzędzi Nagłówek i stopka.

- Jak widać na rysunku 5.28, ramka otaczająca obszar danego nagłówka lub stopki zawiera jego jednoznaczny opis.
- Jeżeli w Twoim dokumencie występuje kilka nagłówków i stopek, domyślnie każdy z nich jest połączony z pozostałymi (rysunek 5.28), co gwarantuje, że będą one takie same. Opcję tę możesz włączać i wyłączać, klikając przycisk Połącz *z poprzednim*  $\left|\frac{m}{n}\right|$  na pasku narzędziowym Nagłówek i stopka. Jeżeli chcesz zmienić treść wybranego nagłówka i stopki bez wpływu na pozostałe, powinieneś ją wyłączyć.

# Kolumny

Word pozwala, by na podobieństwo gazet formatować tekst w kolumnach.

### Wskazówki

- Chociaż edycja tekstu wielokolumnowego jest dozwolona przy wyświetlaniu go w dowolnym trybie, jedynie wybierając Układ wydruku, można zobaczyć kolumny ustawione jedna obok drugiej (rysunek 5.29). W widoku (trybie) Normalny tekst wielokolumnowy wygląda jak jedna długa i wąska kolumna (rysunek 5.30).
- Podział na kolumny jest stosowany w sekcji dokumentu. Dzieląc dokument na sekcje, o czym była mowa we wcześniejszej części tego rozdziału, można w każdej z nich dzielić tekst na inną liczbę kolumn.

# Aby podzielić tekst na określoną liczbę kolumn:

- 1. Zaznacz tekst, który chcesz podzielić na kolumny (rysunek 5.31).
- 2. Na pasku narzędzi Standardowy kliknij przycisk  $Kolumny \equiv i$  z rozwiniętego menu wybierz liczbę kolumn (rysunek 5.32).

Jeżeli oglądałeś dokument w innym trybie, wyświetlanie automatycznie przełączy się na Układ wydruku. Tekst zostanie zmieniony na złożony z tylu kolumn, ile wybrałeś w punkcie 2. (rysunek  $5.29$ <sup>1</sup>.

# Wskazówki

- Aby cały, stanowiący jedną sekcję dokument podzielić na kolumny, w kroku 1. należy ustawić punkt wstawiania w dowolnym miejscu dokumentu.
- Aby podzielić na kolumny jedną z sekcji dokumentu złożonego z wielu sekcji, w kroku 1. należy ustawić punkt wstawiania w dowolnym miejscu wybranej sekcji.
- Jeżeli jest to konieczne, wstawione będą znaki podziału sekcji na początku i końcu tekstu wielokolumnowego (rysunek 5.30).

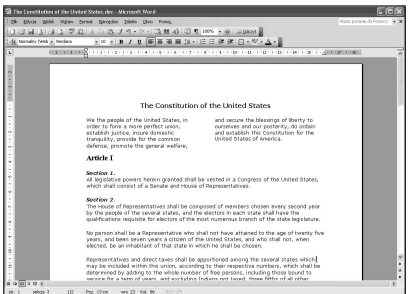

#### Rysunek 5.29. Sekcja tekstu wielokolumnowego w trybie Układ wydruku

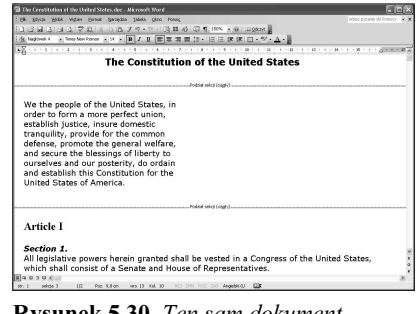

#### Rysunek 5.30. Ten sam dokument w trybie Normalny

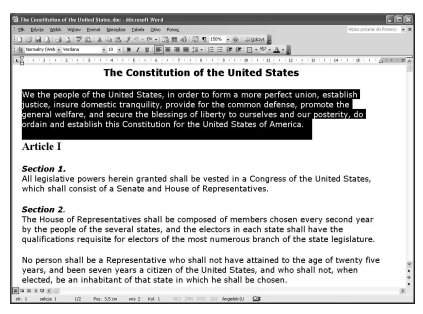

Rysunek 5.31. Zaznacz tekst, który chcesz podzielić na kolumny

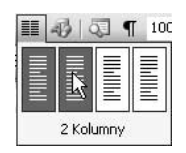

Rysunek 5.32. Liczbę kolumn wybierz z menu przycisku Kolumny na pasku Standardowy

<sup>-</sup><sup>1</sup> Znaki podziału sekcji wstawione przed tekstem podzielonym na kolumny i po nim można zobaczyć, oglądając dokument w trybie Normalny — przyp. tłum.

#### Format A Czcionka... 三 Akapit... : Punktory i numeracja... Obramowanie i cieniowanie... ■ Kolumny... Tabulatory... Inicial... IIA Kierunek tekstu... Zmień wielkość liter... Tło k Motyw... Ramki 冶 Autoformatowanie... 鱼 Style i formatowanie... A) Wyświetlanie formatowania... Shift+F1 Objekt...

Rysunek 5.33. Menu Format

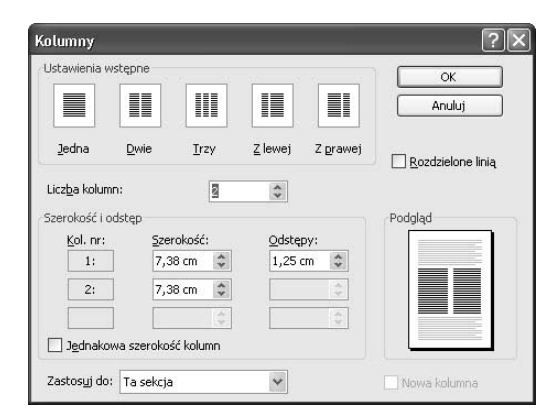

Rysunek 5.34. Okno dialogowe Kolumny

# Aby ustawić opcje kolumn:

1. Ustaw punkt wstawiania wewnątrz sekcji, w której chcesz zmienić opcje kolumn.

lub

Zaznacz sekcje, w których chcesz zmienić opcje kolumn.

- 2. Aby wyświetlić okno dialogowe Kolumny (rysunek 5.34), wybierz polecenie Format/Kolumny (rysunek 5.33).
- 3. Aby ustalić liczbę kolumn, kliknij jedną z ikon z grupy Ustawienia wstępne lub wpisz odpowiednią liczbę w polu Liczba kolumn.
- 4. Aby ustalić różną szerokość poszczególnych kolumn, upewnij się, że jest wyłączona opcja Jednakowa szerokość kolumn, i wpisz odpowiednie liczby do pól w grupie Szerokość. Możesz również określić odstęp między kolumnami, wypełniając pola z grupy Odstępy.
- **5.** Włączenie opcji Rozdzielone linią spowoduje wstawienie pionowej linii między kolumnami.
- 6. Z listy rozwijanej w polu Zastosuj do wybierz część dokumentu, w której wybrane opcje mają być zastosowane (rysunki 5.11 i 5.12).

# lub

Z listy rozwijanej w polu Zastosuj do (rysunek 5.11) wybierz Od bieżącego miejsca, po czym włącz opcję Nowa kolumna, co spowoduje wstawienie podziału kolumny w miejscu punktu wstawiania.

7. Kliknij przycisk OK.

# Wskazówka

■ Podczas wybierania opcji w oknie dialogowym Kolumny przyszły efekt możesz obserwować w polu Podgląd.

# Obramowanie strony

Obramowanie strony to obramowanie, które dotyczy całej strony dokumentu. Pozwala ono między innymi otaczać dokumenty klasyczną, prostokątną ramką.

### Wskazówki

- Obramowanie strony ułatwia tworzenie oficjalnych certyfikatów i innych dokumentów, w których ramka robi dobre wrażenie.
- Obramowanie stron może być zastosowane do wszystkich stron dokumentu lub tylko do tych, które należą do wskazanej sekcji.

# Aby otoczyć stronę obramowaniem:

- 1. Jeżeli trzeba, ustaw punkt wstawiania wewnątrz sekcji dokumentu, której strony mają być otoczone obramowaniem.
- 2. Wydaj polecenie Format/Obramowanie i cieniowanie (rysunek 5.33). Spowoduje to wyświetlenie okna dialogowego Obramowanie i cieniowanie.
- 3. W razie potrzeby kliknij zakładkę karty Obramowanie strony, co spowoduje pokazanie znajdujących się na niej opcji (rysunek 5.35).
- 4. W obszarze Ustawienie kliknij ikonę typu obramowania. Wszystkie opcje za wyjątkiem Brak i Niestandardowe powodują otoczenie stron pełnym obramowaniem, czyli dodanie linii obramowania ze wszystkich stron.
- **5.** Z listy *Styl* wybierz styl linii obramowania. Potem z menu rozwijanych Kolor (rysunek 5.36) i Szerokość (rysunek 5.37) wybierz właściwe opcje.

lub

Z listy rozwijanej Wzór wybierz rodzaj znaków graficznych mających tworzyć obramowanie strony (rysunek 5.38).

6. Jeżeli trzeba, wybierz odpowiednią opcję z listy Zastosuj do (rysunki 5.11 i 5.12).

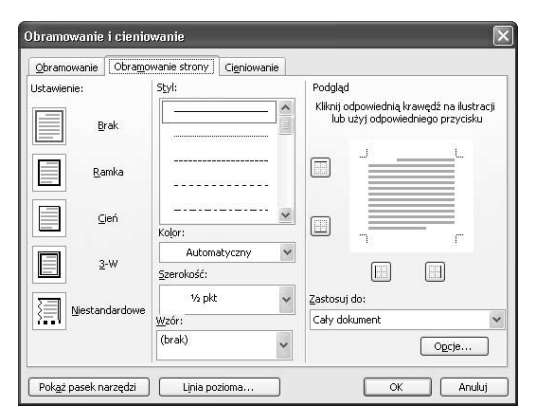

Rysunek 5.35. Karta Obramowanie strony w oknie dialogowym Obramowanie i cieniowanie

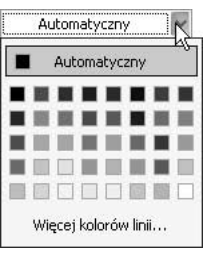

Rysunek 5.36. Lista rozwijana w polu Kolor

| 1/2 pkt   |  |
|-----------|--|
| 1/4 pkt   |  |
| 1/2 pkt   |  |
| % pkt     |  |
| 1 pkt     |  |
| 1 1/2 pkt |  |
| 2 % pkt   |  |
| 3 pkt     |  |
| 4 1/2 pkt |  |
| 6 pkt     |  |
|           |  |

Rysunek 5.37. Lista rozwijana w polu Szerokość

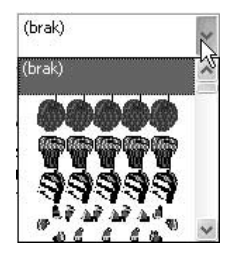

Rysunek 5.38. Lista rozwijana w polu Wzór

#### Formatowanie stron i sekcji

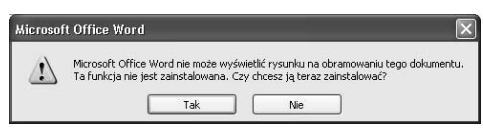

Rysunek 5.39. To okno dialogowe pojawia się, jeżeli wybierana w polu Wzór opcja tworzenia ozdobnych obramowań strony nie została zainstalowana

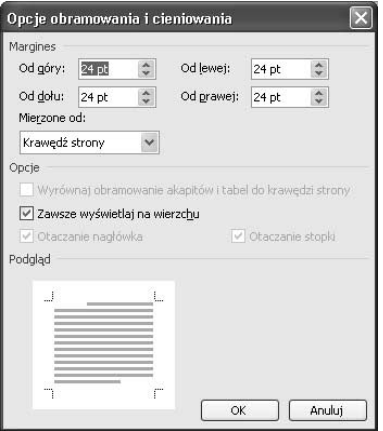

Rysunek 5.40. Okno dialogowe Opcje obramowania i cieniowania w wersji dla obramowania strony

- 7. Aby zastosować obramowanie Niestandardowe, kliknij przyciski w obszarze Podglądu, służące do dodawania lub usuwania dowolnej krawędzi obramowania.
- 8. Gdy obramowanie wyświetlane w polu Podglądu przybierze żądaną postać, kliknij przycisk OK.

#### Wskazówki

- $\blacksquare$  Jeżeli po próbie wybrania w kroku 5. opcji z listy rozwijanej Wzór pojawi się okno dialogowe pokazane na rysunku 5.39, będzie to oznaczać, że nie została zainstalowana funkcja tworzenia ozdobnych obramowań strony. Aby dokonać jej instalacji, kliknij przycisk Tak, a potem postępuj zgodnie z kolejno wyświetlanymi instrukcjami. Po zakończeniu instalacji będziesz mógł wybrać ozdobny wzór obramowania.
- Powtarzając kroki od 5. do 7., będziesz mógł zdefiniować postać obramowania strony oddzielnie dla każdej krawędzi.
- Opcje obramowania będziesz mógł określić dokładniej, gdy na karcie Obramowanie strony w oknie dialogowym Obramowanie i cieniowanie naciśniesz przycisk Opcje. Zostanie wówczas wyświetlone okno dialogowe Opcje obramowania i cieniowania pokazane na rysunku 5.40. Gdy po wybraniu opcji klikniesz przycisk OK, powrócisz do okna dialogowego Obramowanie i cieniowanie.
- Pozostałe karty okna dialogowego Obramowanie i cieniowanie omówiłam w rozdziale 3.

## Aby usunąć obramowanie strony:

- 1. Ustaw punkt wstawiania w sekcji, której strony mają być pozbawione obramowania.
- 2. Wybierz polecenie Format/Obramowanie i cieniowanie (rysunek 5.33) i w oknie dialogowym Obramowanie i cieniowanie kliknij zakładkę karty Obramowanie strony (rysunek 5.35).
- 3. Kliknij ikonę Brak.
- 4. Kliknij przycisk OK.